# **E**hipsmall

Chipsmall Limited consists of a professional team with an average of over 10 year of expertise in the distribution of electronic components. Based in Hongkong, we have already established firm and mutual-benefit business relationships with customers from,Europe,America and south Asia,supplying obsolete and hard-to-find components to meet their specific needs.

With the principle of "Quality Parts,Customers Priority,Honest Operation,and Considerate Service",our business mainly focus on the distribution of electronic components. Line cards we deal with include Microchip,ALPS,ROHM,Xilinx,Pulse,ON,Everlight and Freescale. Main products comprise IC,Modules,Potentiometer,IC Socket,Relay,Connector.Our parts cover such applications as commercial,industrial, and automotives areas.

We are looking forward to setting up business relationship with you and hope to provide you with the best service and solution. Let us make a better world for our industry!

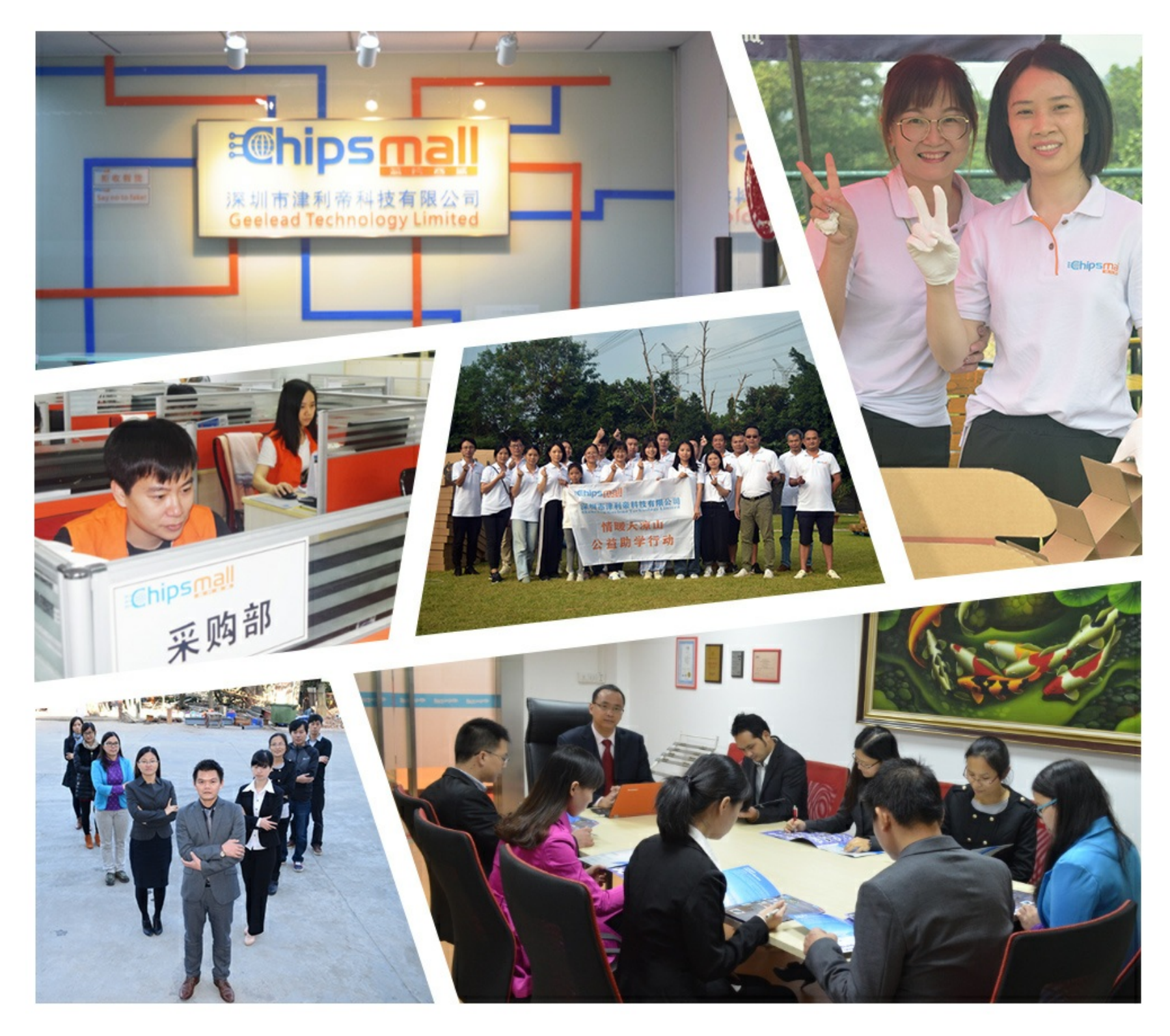

# Contact us

Tel: +86-755-8981 8866 Fax: +86-755-8427 6832 Email & Skype: info@chipsmall.com Web: www.chipsmall.com Address: A1208, Overseas Decoration Building, #122 Zhenhua RD., Futian, Shenzhen, China

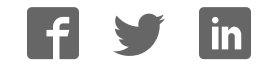

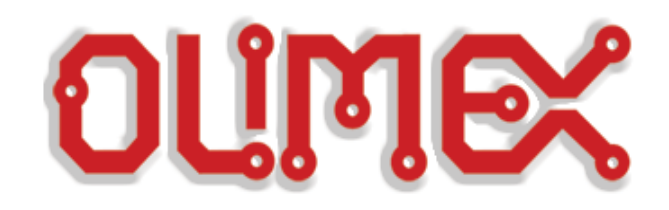

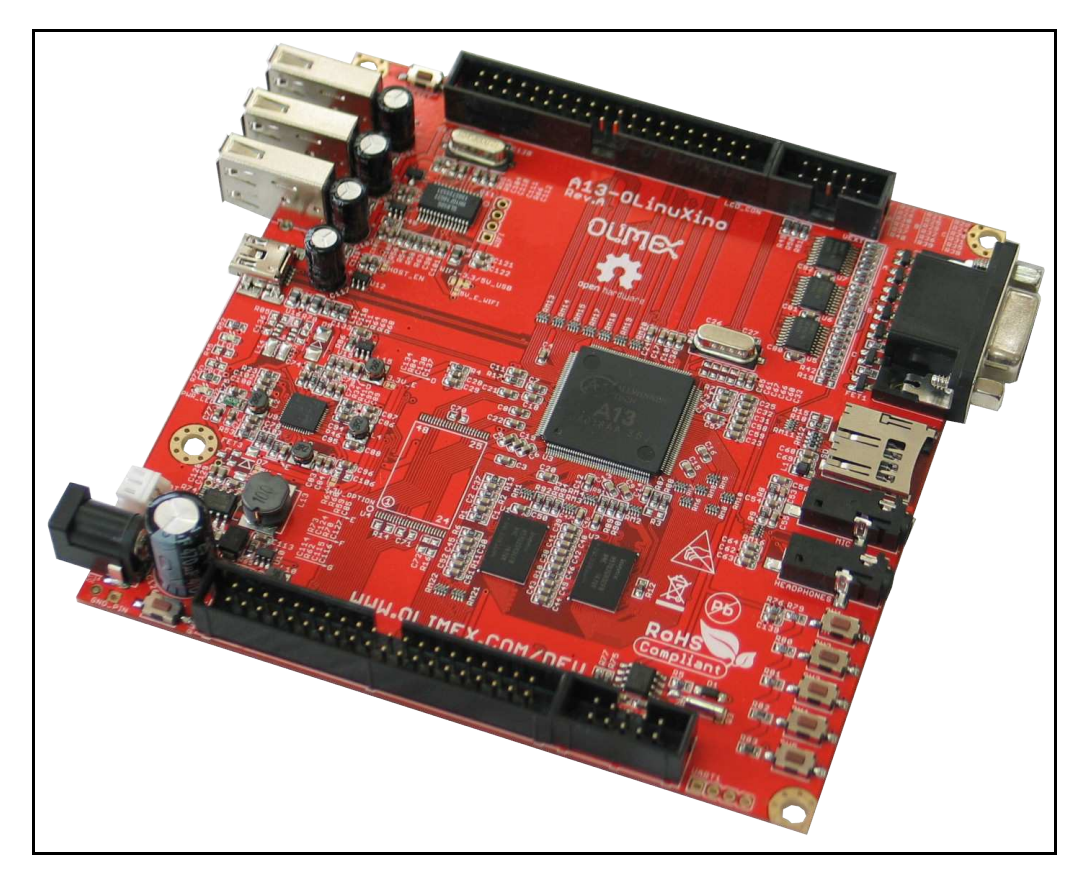

# **A13-OLinuXino and A13-OLinuXino-WIFI**

# **Open-source single-board Android 4.0 mini-computer**

# **USER'S MANUAL**

**Revision F, March 2013 Designed by OLIMEX Ltd, 2012**

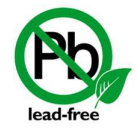

All boards produced by Olimex LTD are ROHS compliant

# **DISCLAIMER**

© 2012 Olimex Ltd. Olimex®, logo and combinations thereof, are registered trademarks of Olimex Ltd. Other product names may be trademarks of others and the rights belong to their respective owners.

**The information in this document is provided in connection with Olimex products. No license, express or implied or otherwise, to any intellectual property right is granted by this document or in connection with the sale of Olimex products.**

The Hardware project is released under the Creative Commons Attribution-Share Alike 3.0 United States License. You may reproduce it for both your own personal use, and for commercial use. You will have to provide a link to the original creator of the project http://www.olimex.com on any documentation or website. You may also modify the files, but you must then release them as well under the same terms. Credit can be attributed through a link to the creator website: http://www.olimex.com

The software is released under GPL.

It is possible that the pictures in this manual differ from the latest revision of the board.

The product described in this document is subject to continuous development and improvements. All particulars of the product and its use contained in this document are given by OLIMEX in good faith. However all warranties implied or expressed including but not limited to implied warranties of merchantability or fitness for purpose are excluded. This document is intended only to assist the reader in the use of the product. OLIMEX Ltd. shall not be liable for any loss or damage arising from the use of any information in this document or any error or omission in such information or any incorrect use of the product.

This evaluation board/kit is intended for use for engineering development, demonstration, or evaluation purposes only and is not considered by OLIMEX to be a finished end-product fit for general consumer use. Persons handling the product must have electronics training and observe good engineering practice standards. As such, the goods being provided are not intended to be complete in terms of required design-, marketing-, and/or manufacturing-related protective considerations, including product safety and environmental measures typically found in end products that incorporate such semiconductor components or circuit boards.

Olimex currently deals with a variety of customers for products, and therefore our arrangement with the user is not exclusive. Olimex assumes no liability for applications assistance, customer product design, software performance, or infringement of patents or services described herein.

#### **THERE IS NO WARRANTY FOR THE DESIGN MATERIALS AND THE COMPONENTS USED TO CREATE OLINUXINO. THEY ARE CONSIDERED SUITABLE ONLY FOR OLINUXINO.**

# **Table of Contents**

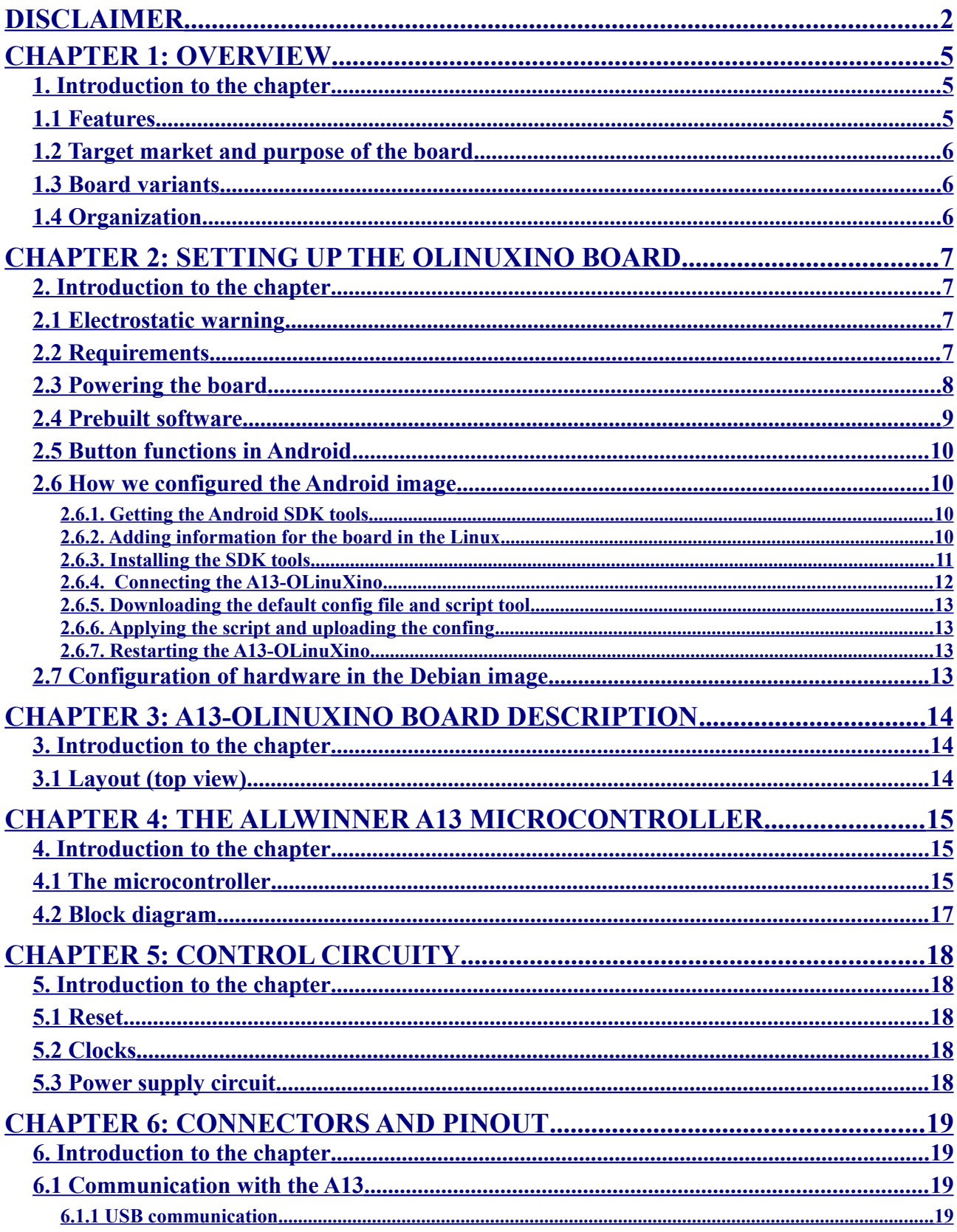

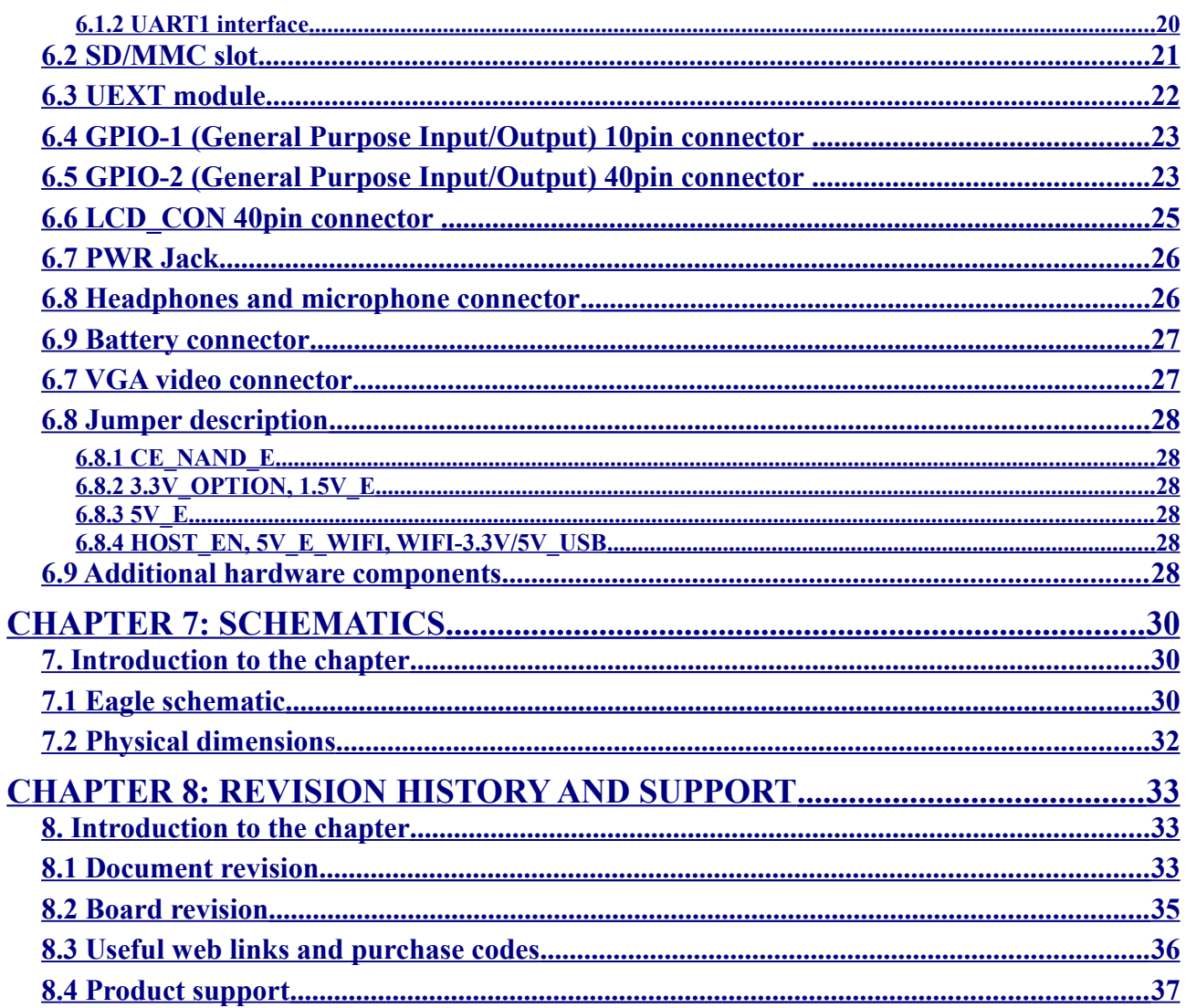

# **CHAPTER 1: OVERVIEW**

### **1. Introduction to the chapter**

Thank you for choosing the OLinuXino single board computer from Olimex! This document provides a user's guide for the Olimex OLinuXino board. As an overview, this chapter gives the scope of this document and lists the board's features. The document's organization is then detailed. The OLinuXino development board enables code development of applications running on the microcontroller A13, manufactured by Allwinner Technology from China.

OLinuXino is an open-source, open-hardware project and all documentation is available to the customer.

# **1.1 Features**

- A13 Cortex A8 processor at 1GHz, 3D Mali400 GPU
- 512 MB RAM
- 6-16VDC input power supply, noise immune design
- $3 + 1$  USB Host, 3 available for users 1 for (optional) WIFI RTL8188CU 802.11n 150Mbit module on board
- 1 USB OTG which can power the board
- SD-card connector for booting the Linux image
- (optional) 4GB NAND flash
- VGA video output  $-800 \times 600$  resolution
- LCD signals available on connector so you still can use LCD if you diasble VGA/HDMI
- Audio Output
- Microphone input
- RTC PCF8536 on board for real time clock and alarms
- 5 Keys on board for android navigation
- UEXT connector for connecting addtional UEXT modules like Zigbee, Bluetooth, Relays, etc
- GPIO connector with 68/74 pins and these signals : 17 for adding NAND flash; 22 for connecting LCDs; 20+4 including 8 GPIOs which can be input, output, interrupt sources; 3x I2C; 2x UARTs; SDIO2 for connectinf SDcards and modules; 5 system pins: +5V, +3.3V, GND, RESET, NMI
- (Optional low cost 7" LCD with touchscreen)

# **1.2 Target market and purpose of the board**

The boards from the OLinuXino family are easy to setup and powerful. They are suitable for embedded programming enthusiasts, Linux and Android gadget fans and also professionals (since its low cost makes it very good solution for application orientated embedded systems). The main usage of the board is software embedded development without the urge of understanding perfectly the hardware.

The strong points of the boards are the processor speed, the mobility of the board and the low ratio price to productivity.

Customers have full access to the technical documentation of the board. The software is released under General Purpose License and the board is considered open-hardware.

### **1.3 Board variants**

There are two major board variants. According to the names: A13-OLinuXino and A13-OLinuXino-**MICRO** 

The base model has also two flavors: A13-OLinuXino and A13-OLinuXino-WIFI. The first one is the base model that goes without any operating system image on board, while the second has two additional components – a WIFI module on the board and NAND memory with stored Android image.

The information on A13-OLinuXino-Micro will be added at a later time but so far the board is most likely to differ from the base A13-OLinuXino by having only 1 USB host, 1 USB OTG, no power connector, no NAND memory, no WIFI, no audio out connector, less buttons.

# **1.4 Organization**

Each section in this document covers a separate topic, organized as follow:

- Chapter 1 is an overview of the board usage and features
- Chapter 2 provides a guide for quickly setting up the board and software notes
- Chapter 3 contains the general board diagram and layout
- Chapter 4 describes the component that is the heart of the board: the A13 Allwinner processor
- Chapter 5 is an explanation of the control circuitry associated with the microcontroller to reset. Also shows the clocks on the board
- Chapter 6 covers the connector pinout, peripherals and jumper description
- Chapter 7 provides the schematics
- Chapter 8 contains the revision history, useful links and support information

# **CHAPTER 2: SETTING UP THE OLINUXINO BOARD**

### **2. Introduction to the chapter**

This section helps you set up the OLinuXino development board for the first time. Please consider first the electrostatic warning to avoid damaging the board, then discover the hardware and software required to operate the board.

The procedure to power up the board is given, and a description of the default board behavior is detailed.

# **2.1 Electrostatic warning**

OLinuXino is shipped in a protective anti-static package. The board must not be exposed to high electrostatic potentials. A grounding strap or similar protective device should be worn when handling the board. Avoid touching the component pins or any other metallic element.

# **2.2 Requirements**

In order to set up the OLinuXino optimally, the following items are required:

 $-6V$  to 16V, 6W required (6V  $\omega$ ) 1A or 16V  $\omega$ ) 0.4A) – for optimal power

- LCD (preferably with touchscreen panel) display for the LCD\_CON OR TV monitor with RGB port

- A USB mouse – if you use touchscreen LCD you might skip the mouse

Additional items include:

- USB keyboard – for convenience with text input

- USB-SERIAL-CABLE-F – for serial communication with UART1 connector

- USB-MINI-CABLE – for connecting with the USB OTG and being able to firmware update ot power A13-OLinuXino

- Wireless internet connectivity or USB modem – for browser access and access to the Android market

Some of the suggested items can be purchased by Olimex, for instance:

**SY0612E -** power supply adapter 12V/0.5A for A13-OLinuXino **USB-SERIAL-CABLE-F** - USB serial console cable female **USB-MINI-CABLE –** standard USB type A to USB type mini cable A 7'' LCD display with optional touch screen panel is available for purchase also:

https://www.olimex.com/Products/OLinuXino/A13/A13-LCD7/ https://www.olimex.com/Products/OLinuXino/A13/A13-LCD7-TS/

Note that if you wish to use one of the LCD displays mentioned above you need to upload different Android image – configured for 480x800 screen resolution.

# **2.3 Powering the board**

There are three possible ways of powering A13-OLinuXino – via external supply using the power jack, via a battery using the battery connector or via the USB OTG connector. Depending on your preferred way of powering A13-OLinuXino you might need additional hardware.

The preferred way of powering board is via the PWR jack with 6Vdc to 16Vdc with a power of 6W (e.g. 6Vx1A to 16Vx0.4A). This will make the board fully powered and able to power all the peripherals connected to it.

When powered by the typical 3.7V Lithium-polymer battery the board will be fully functional and you will be able to operate with most of the peripherals. However when using all three USB-A connectors and an LCD connected to the LCD\_con it might cause flickering and not sufficient power. If you suspect the power is not enough for the peripherals you have connected use the PWR jack.

The board can be also powered by the USB OTG connector (mini USB standard) but the voltage provided is not enough to power a possible LCD connected to the LCD\_con. However, this power option is capable of driving the board when using external display connected to the VGA connector.

If you have a standard LCD display connected to LCD\_con, Android and WIFI running the typical consumption is between 150mA and 350mA depending on the current load. While the board is in stand-by mode it consumes a minimum of 60mA. All the three approximate values above were taken when I applied 12V to the board.

Important! Avoid disconnecting the power supply while Android or Linux is running, since that might corrupt the operating system and you will need to install the OS again (for Android install instructions check chapter 2.6. Use the PWR\_BUT before disconnecting the supply.

If the board has entered power-down state you can bring it back without restart using the PWR\_BUT.

For the European customers we sell a power supply adapter 12V/0.5A – **SY0612E**. We also sell USB OTG to USB type A cables if you lack such.

# **2.4 Prebuilt software**

The A13-OLinuXino-WIFI board comes with Android 4.0 ready to use. The default settings of the software are followed.

Note that the A13-OLinuXino (standard version without WIFI) lacks NAND memory and there isn't OS uploaded on the shipped boards (no Android).

How we have installed the software? We have configured an Android image with settings suitable for A13-OLinuXino. Then using LiveSuit tools we uploaded the image to the board. To activate A13 bootloader do as follows: run Livesuit, disconnect the power supply and USB cable, then press HOME button, apply power supply, attach USB cable and release the button, Livesuit will detect the bootloader and will ask which file to program to the NAND flash. The image will be available for users to try and tweak the settings. You can find and image with the view of the progress window in LiveSuit:

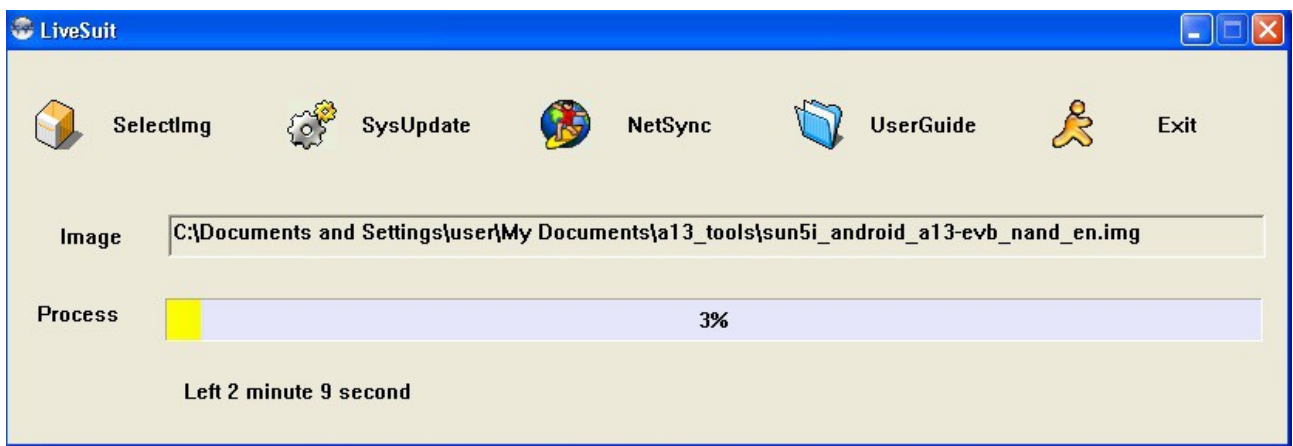

Download links to all available images (and tools needed) can be found at the A13-OLinuXino wiki page: https://www.olimex.com/wiki/A13-OLinuXino.

Helpful information about the Android and Linux images can be found at the OLIMEX forums.

### **2.5 Button functions in Android**

The following buttons represent functions in the Android:

**PWR\_BUT** – used to wake the board from stand-by **HOME** – shows the home screen; note that HOME is also used to enter bootloader mode for firmware update **ENTER** – to select a choice **MENU** – brings up the main menu **VOL+** – increases the volume **VOL-** – lowers the volume For more information on the button functions check the Android documentation.

Note that **RESET** button will perform a hardware reset of the board, not controlled by the OS.

### **2.6 How we configured the Android image**

This is a detailed explanation of how we got to tweak the Android image configuration files. It is worth mentioning that we used Ubuntu with Linux Kernel 3.2 for the steps below.

#### **2.6.1. Getting the Android SDK tools**

Download the Android SDK tools for Linux from: http://developer.android.com/sdk/index.html Note that you have to click "Other platforms" and get the one for Linux. Then you extract it:

tar zxfv android-sdk\_r20.0.3-linux.tgz

Note that the above line would vary depending on the version you have downloaded (by the time of writing 20.0.3 was the latest one).

#### **2.6.2. Adding information for the board in the Linux**

Create the following file:

.../etc/udev/rules.d/70-android.rules

and add the following line inside:

SUBSYSTEM=="usb\_device", SYSFS{idVendor}=="18d1", MODE="0666"

then we save the file and change its properties with chmod +x 70-android.rules and reboot the computer.

#### **2.6.3. Installing the SDK tools**

Navigate to the folder where we extracted the tools (folder tools) in point 1 and start it: ./android

From the check boxes select to install Android SDK Tools, Android SDK Platform Tools and Android 4.0 API (check the screenshot)

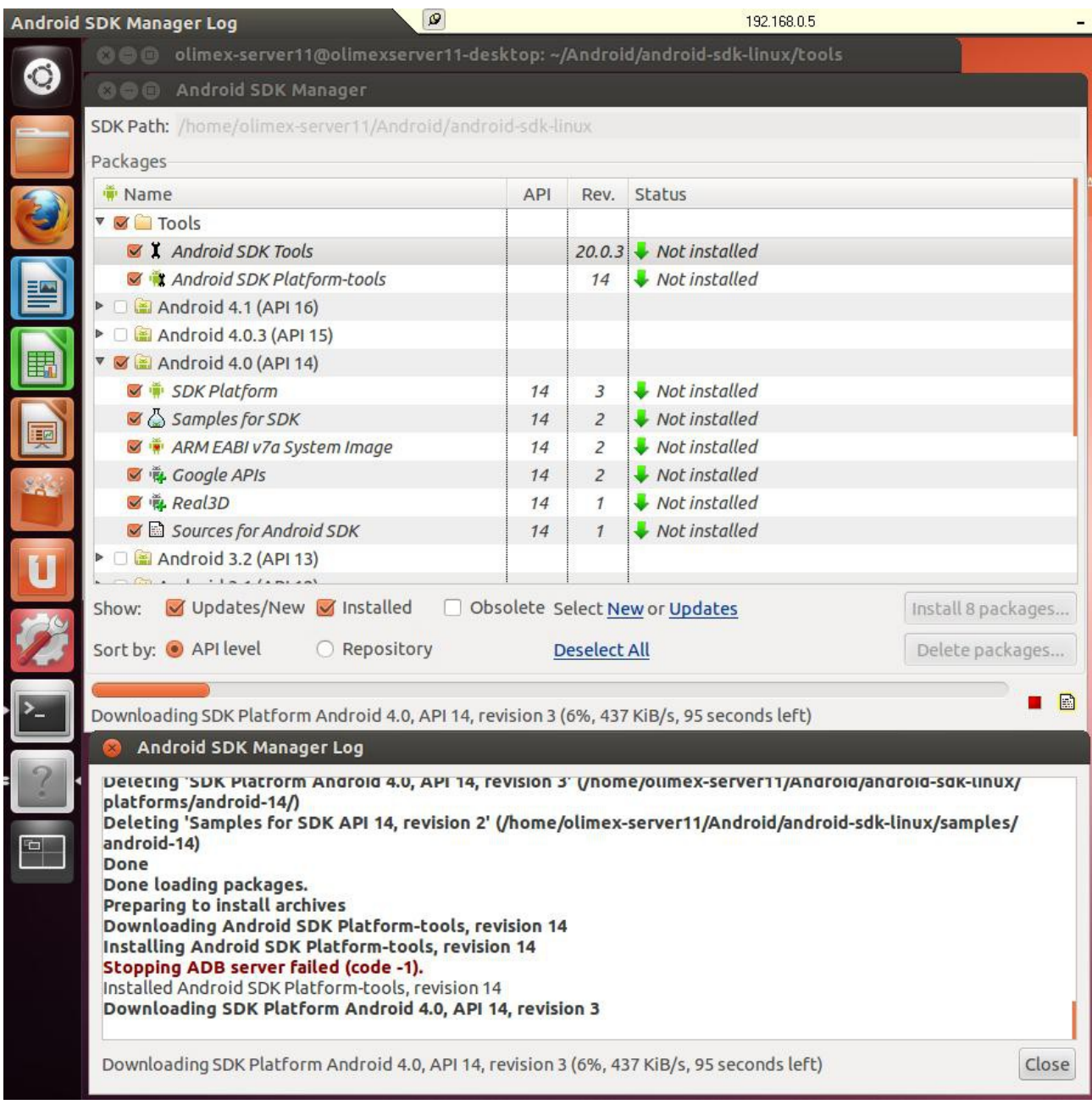

#### **2.6.4. Connecting the A13-OLinuXino**

Power the A13-OLINUXINO. Now connect the miniUSB to the board and wait a bit for the USB to enumerate.

After the tools are installed we navigate to "platform-tools" folder located in the directory of the tools (where we extracted in point 1), then we enter:

./adb devices

which will show us the list of the available devices. The output should would like:

*List of devices attached 20080411 device*

However if we get "*bash: ./adb: No such file or directory"* - we have to check if the ia32-libs are installed if not, we install them with:

#### apt-get install ia32-libs

If again the device is not listed we try to stop and run the server again with the following (we have to be logged as root!):

cd /home/android-sdk/platform-tools/ ./adb kill-server ./adb start-server

Exit the root and enter the shell of the device

./adb shell

We then create mounting point for the NAND memory :

mkdir /sdcard/nanda

and finally we mount the NAND:

mount -t vfat /dev/block/nanda /sdcard/nanda

Note : NAND mounting should be performed every time the device is restarted!

#### **2.6.5. Downloading the default config file and script tool**

Get the default 800x600 config file from:

https://docs.google.com/open?id=0B7WHuNCASY8caVRlV29GdUVPX3M

Open a new console (which will be used to edit the config file) - - then we download the following script:

https://docs.google.com/file/d/0B\_DiNI-XElr-MjQ4MmJhZGEtNmU1NS00MzllLWIzOWMtMzExODc5NTRkMGQ3/edit

We save both of the above files (both should be in the same folder) Then we execute from the console :

chmod +x script

#### **2.6.6. Applying the script and uploading the confing**

After we have edited the file as we win we do:

./script A13\_config\_600x800.fex\_ok

and then we push it on the device

path to android sdk/android-sdk-linux/platform-tools/adb push A13 config 600x800.fexbin /sdcard/nanda/script.bin

#### **2.6.7. Restarting the A13-OLinuXino**

We go to the shell of the A13-OLinuXino board and

reboot

# **2.7 Configuration of hardware in the Debian image**

Information on how to use the WIFI, Ethernet or GPIOs is available at the following web address: https://www.olimex.com/wiki/Configuration\_of\_hardware\_in\_the\_debian\_image

# **CHAPTER 3: A13-OLINUXINO BOARD DESCRIPTION**

### **3. Introduction to the chapter**

Here you get acquainted with the main parts of the board. Note the names used on the board might differ from the names used below to describe them. For the actual names check the A13-OLinuXino board itself.

# **3.1 Layout (top view)**

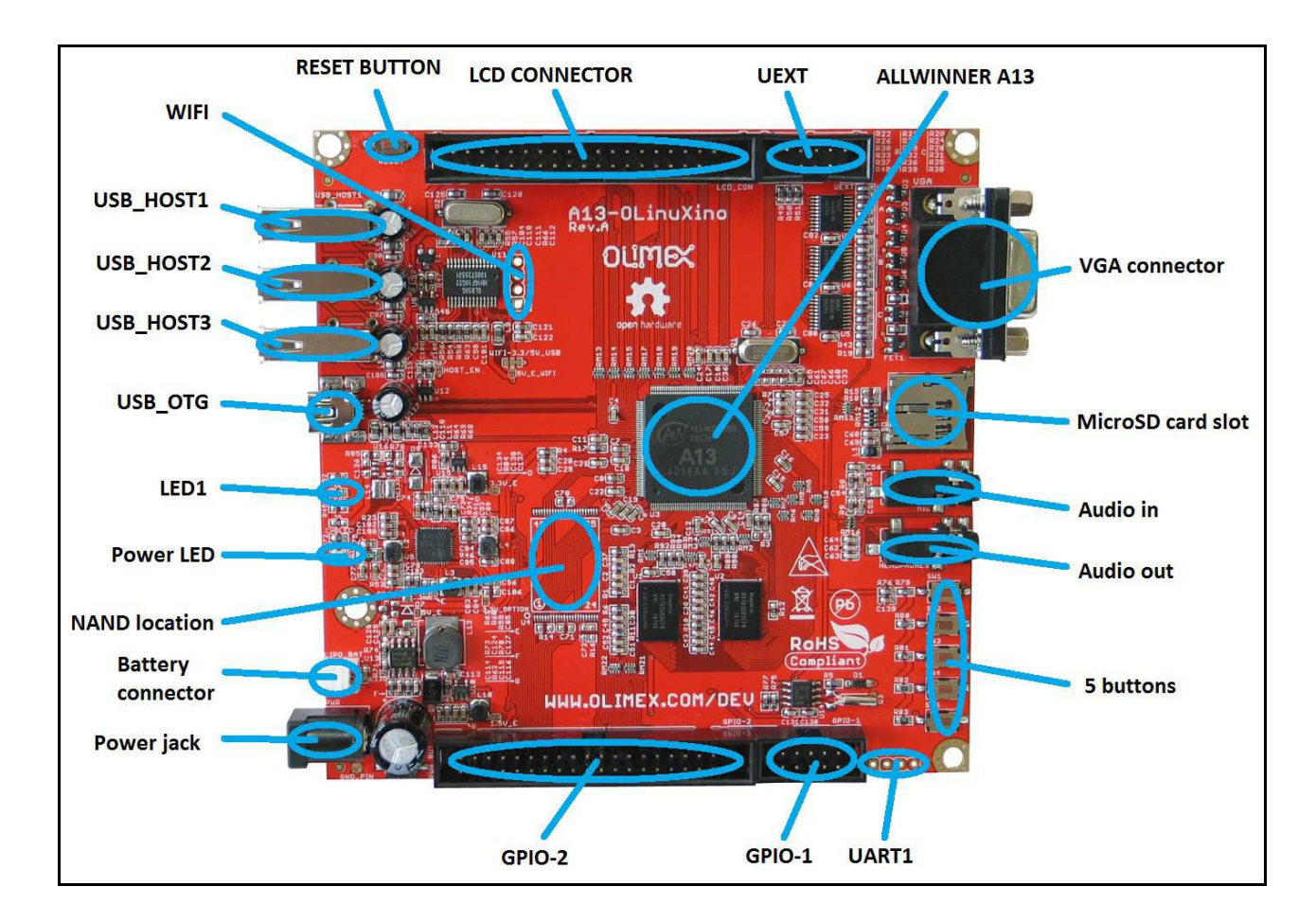

The picture above shows the initial revision of A13-OLinuXino. Note that the version of the board pictured does not have additional NAND memory nor WIFI module.

# **CHAPTER 4: THE ALLWINNER A13 MICROCONTROLLER**

# **4. Introduction to the chapter**

In this chapter is located the information about the heart of OLinuXino – its microcontroller. The information is a modified version of the datasheet provided by its manufacturers.

# **4.1 The microcontroller**

- CPU/GPU
	- ARM Cortex-A8 Core
	- 32KB D-Cache/ 32KB I-Cache
	- $\blacksquare$  256KB L2 Cache
	- Mali-400 3-D Engine
- **v**PU
	- **HD** Video Decoding
		- $1920*1080@30$ fps
		- Support H.264, H.263, VC1, Mpeg1/2/4
		- Divx  $3/4/5/6$ , Xvid, VP6/8, AVS etc
	- **HD** Video Encoding
		- Support encoding in H.264 format
		- $\Box$  Up to 1920\*1080 at 30fps
- DPU
	- LCD Interfaces: CPU, RGB
- **Memory** 
	- DDR2/DDR3: Up to 533MHz
		- $\blacksquare$  16 bits Data Bus
		- $\blacksquare$  Memory capacity up to 512MB
	- **MLC/TLC/SLC/EF-NAND** 
		- $\blacksquare$  2 flash chips, ECC 64-bit
		- Support NAND of 5xnm, 4xnm, 3xnm, 2xnm
	- Support NADN of Samsung, Toshiba, Hynix
- **Peripherals** 
	- USB2.0 OTG, USB2.0 HOST
	- $\blacksquare$  (OHCI/EHCI)
- $\blacksquare$  SD Card V.3.0, eMMC V.4.2
- **SPI, TWI and UART**
- integrated Audio Codec
- CSI<sup>c</sup>
- R-TP Controller
	- $\blacksquare$  4-wire resistive TP interface
	- 2 points and gesture detection
- Boot Devices
	- NAND Flash
	- SPI Nor Flash
	- SD Card
	- $\blacksquare$  USB
- Powerful Acceleration
	- Graphic (3D, Mali400 MP)
	- $\blacksquare$  VPU (1080P)
	- **APU**
	- E-Reader
- **Ultra-low System Power Consumption** 
	- $\blacksquare$  15~20% lower than competitors
	- **Smart Backlight: auto adjust backlight**
	- $\Box$  acc. to the image display
- **Package** 
	- $\blacksquare$  eLQFP176

More information can be found on Allwinner's web site at the following web-address: http://www.allwinnertech.com/product/A13.html

# **4.2 Block diagram**

The block diagram is taken from Allwinner's datasheet.

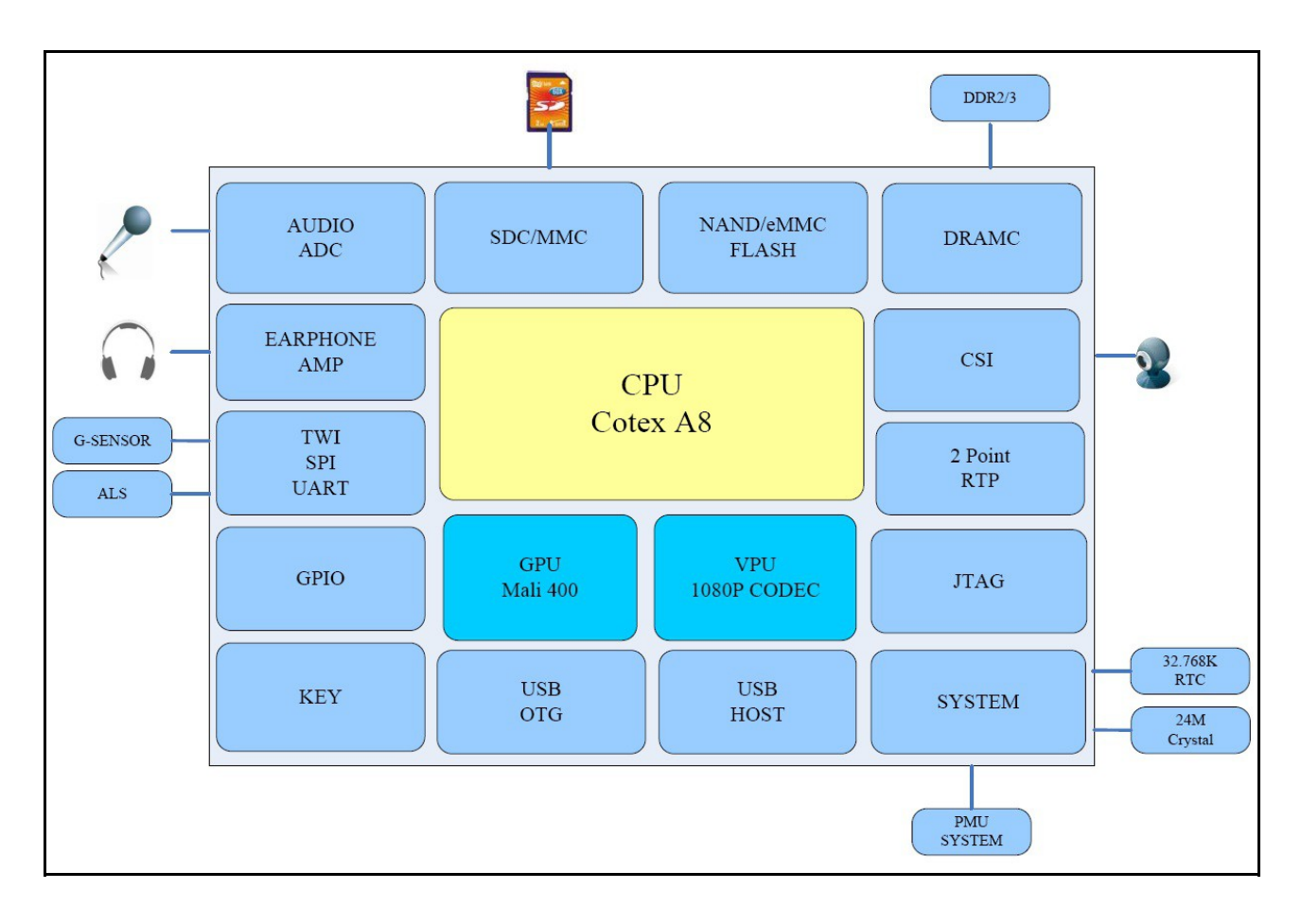

# **CHAPTER 5: CONTROL CIRCUITY**

# **5. Introduction to the chapter**

Here you can find information about reset circuit and quartz crystals locations, the power supply circuit is discussed.

# **5.1 Reset**

The reset line is handled by the AXP209 (which is an enhanced single cell Li-battery and power system management IC that goes together with the Allwinner processor) and goes to processor pin 159 via R4(47k). The reset circuit is connected to button RESET, which means pressing RESET would perform a hardware reset on the board.

# **5.2 Clocks**

24 MHz quartz crystal Q1 is connected to pins 91 and 92 of the A13 processor.

12 MHz quartz crystal Q2 is found at pins 6 and 7 of the GL850G (the USB controller).

32 768 kHz (RTC clock) quartz crystal Q3 is found connected to pins 1 and 2 of the RTC\_MODULE (PCF8563T)

# **5.3 Power supply circuit**

The power supply is handled mainly by AXP209 power management system, an Allwinner chip that goes together with the A13 processor. The power supply circuit of A13-OLinuXino allows flexible input supply from 6V to 16V. The minimum amperage suggested is 1A, and this threshold would rise if using all the three USB-HOSTs, a lot of GPIOs and LCD\_con.

The board can also be powered by 3.7V Li-Po battery retaining its functionality or by USB (limiting the use of peripherals.

Important! Avoid disconnecting the power supply while Android or Linux is running, since that might corrupt the NAN memory (and the operating system files) and you will need to install the OS again (for Android install instructions check chapter 2.6. Hold the PWR\_BUT and then navigate to shut down before disconnecting the supply.

# **CHAPTER 6: CONNECTORS AND PINOUT**

### **6. Introduction to the chapter**

In this chapter are presented the connectors that can be found on the board all together with their pinout and notes about them. Jumpers functions are described. Notes and info on specific peripherals are presented. Notes regarding the interfaces are given.

# **6.1 Communication with the A13**

The chip has a built-in bootloader so everything you need for debugging is an USB cable. However there is a second option which is the male UART1 connector capable of delivering some information on the COM port of your computer. You can use USB-SERIAL-CABLE-F with the UART1 interface allowing you to connect to an USB port.

#### **6.1.1 USB communication**

The main way of communicating with the firmware of A13-OLinuXino is via the USB-OTG connector.

You will also need a software tool "LiveSuit" and a newer firmware image if you wish to upgrade the firmware. The "LiveSuit" tool may be downloaded from the A13 wiki page. The simple steps for upgrading the firmware via the bootloader are:

- 1. Start LiveSuit
- 2. Disconnect power supply cable and USB cable from A13-OLinuXino
- 3. Hold "Home" button
- 4. Connect the board to the power supply and the computer via the USB-OTG
- 5. Release "Home" button
- 6. You will be asked for drivers, point the installer to the LiveSuit folder which contains drivers for the bootloader
- 7. Choose the image in the LiveSuit
- 8. Update and don't disconnect the board

The three USB type A hosts are wired to a USB-controller GL850G which is an advanced version hub solution fully complying with Universal Serial Bus Specification Revision 2.0. GL850G has proven compatibility, lower power consumption figure and better cost structure above all USB2.0 hub solutions worldwide.

#### **6.1.2 UART1 interface**

The UART interface might be used for COM communication. You can use our USB-SERIAL-CABLE-F for debugging via the UART1 or UART0. Note that in both cases the connectors are named at the bottom of the board.

Depending on the revision of the board it is possible to have 1xUART1 or 1xUART0 + 1xUART1.

If having a board with 1xUART1 (board revision B, A13-OlinuXino-WIFI-DEV) the table with the signals can be found below:

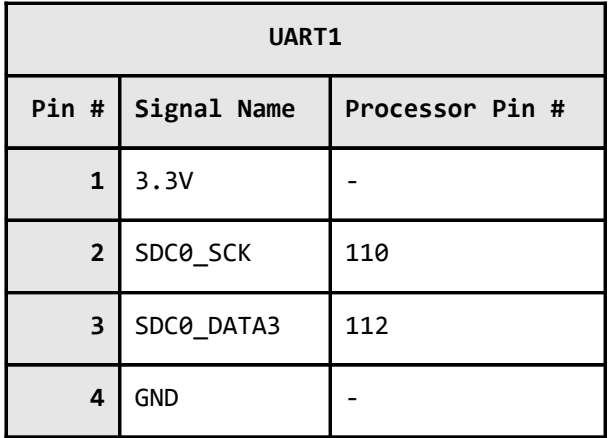

Consider the above table when connecting the USB-SERIAL-CABLE-F according to the wire color code. If having A13-OLinuXino with 1xUART0 and the table with the signals can be found below:

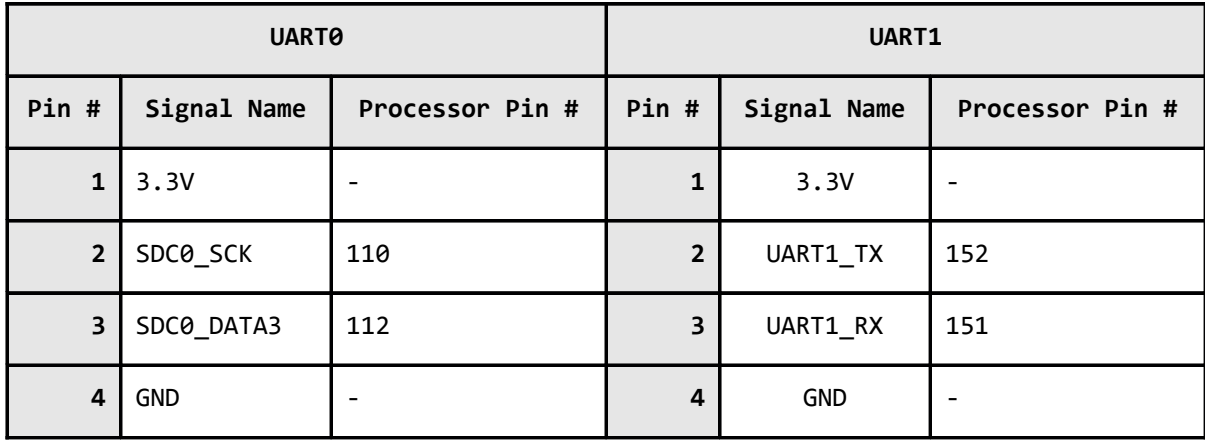

Consider the above table when connecting the USB-SERIAL-CABLE-F.

Notice that UART0 data lines are multiplexed with the SD-CARD.

Notice that UART1 data lines are multiplexed with the UART pins in the UEXT connector.

# **6.2 SD/MMC slot**

The microSD card slot is a standard 8pin connector.

The SD card can be used for booting the operating system for A13-OLinuXino. It is suggested to have an SD card with a proper Linux/Android image especially if you have ordered a version of the board without NAND memory.

We have tested a number of microSD cards on the OLinuXino boards and all of them worked fine regardless manufacturer or capacity. However, keep in mind that some of the lower quality microSD cards might draw too much current from the slot which might cause power-state problems. If you suspect the microSD card is causing problems please try using another one of better quality for better results.

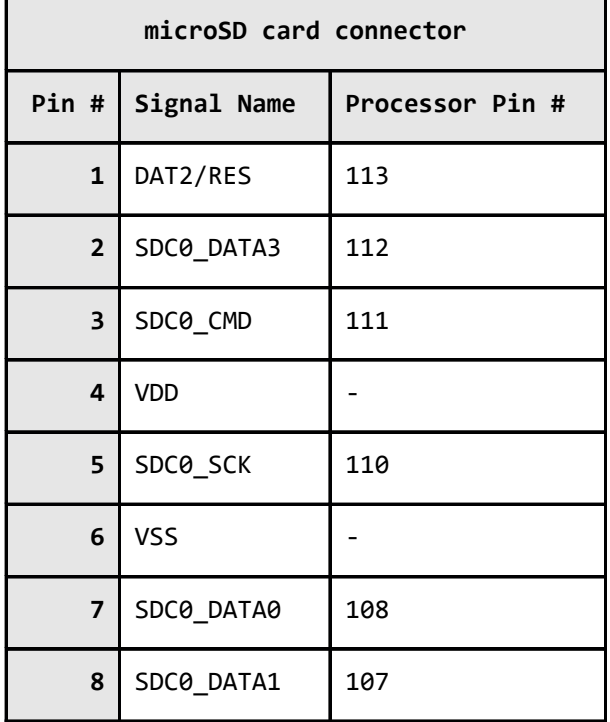

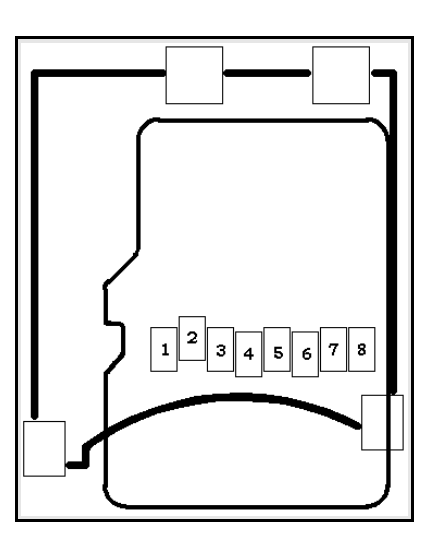

When removing the card, please make sure that you release it from the connector by pushing and NOT by pulling the card directly (this can damage both the connector and the microSD card).

# **6.3 UEXT module**

A13-OLinuXino has an UEXT connector and can connect with Olimex's UEXT modules. For more information on UEXT please visit:

#### https://www.olimex.com/Products/Modules/UEXT/resources/UEXT.pdf

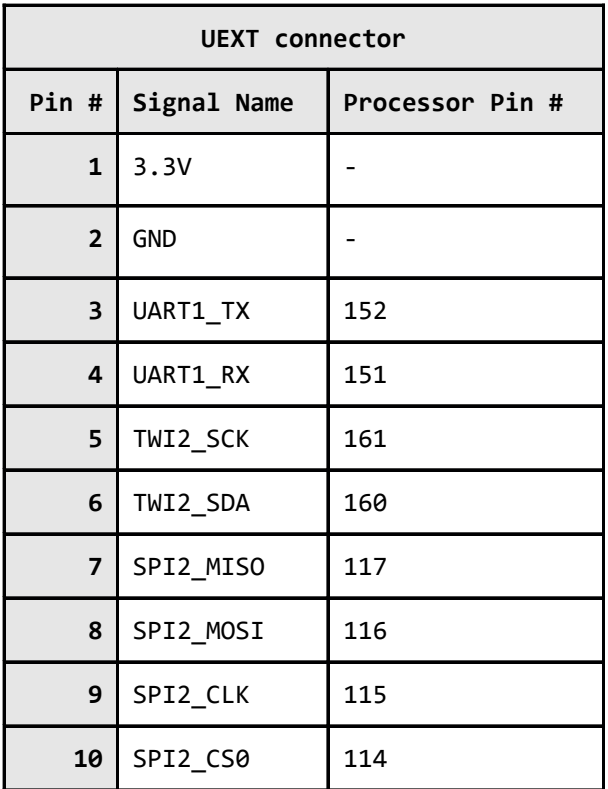

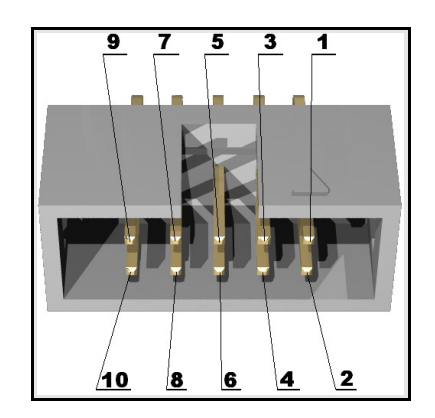

The UEXT pinout is also printed at the bottom of the board under the connector.

Notice that UART1 data lines are multiplexed with the UART pins in the UEXT connector.

# **6.4 GPIO-1 (General Purpose Input/Output) 10pin connector**

The GPIO connector numbers are printed at the bottom of the board for your convenience.

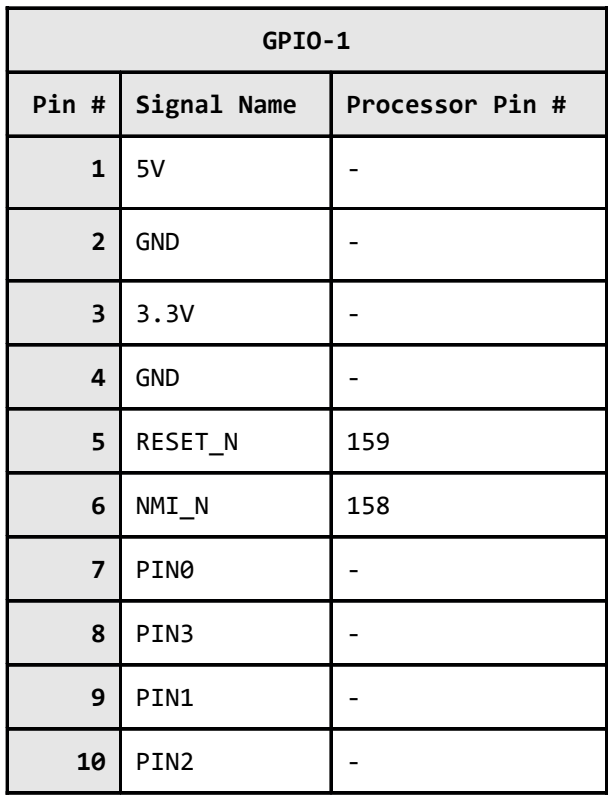

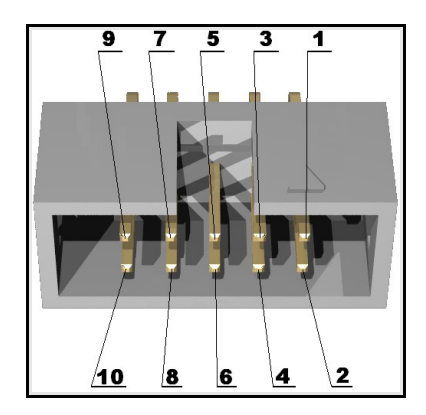

PIN0, PIN1, PIN2 and PIN3 are connected to the power regulator module AXP209.

# **6.5 GPIO-2 (General Purpose Input/Output) 40pin connector**

The GPIO pins are led out on a separate 40pin connecter. They allow the user to attach additional hardware, check readings or perform hardware debug. The GPIO-2 connector numbers are printed at the bottom of the board for your convenience.

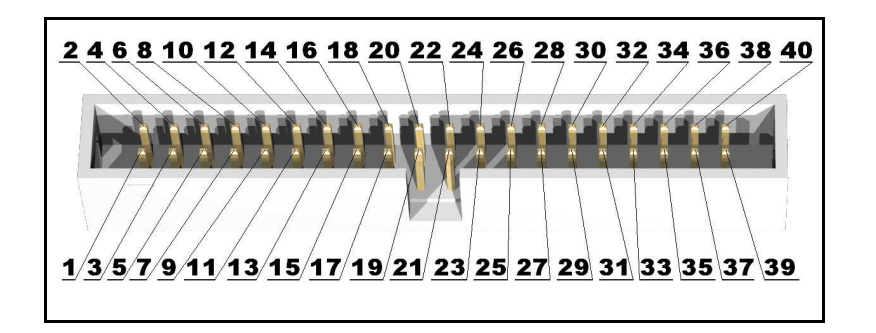

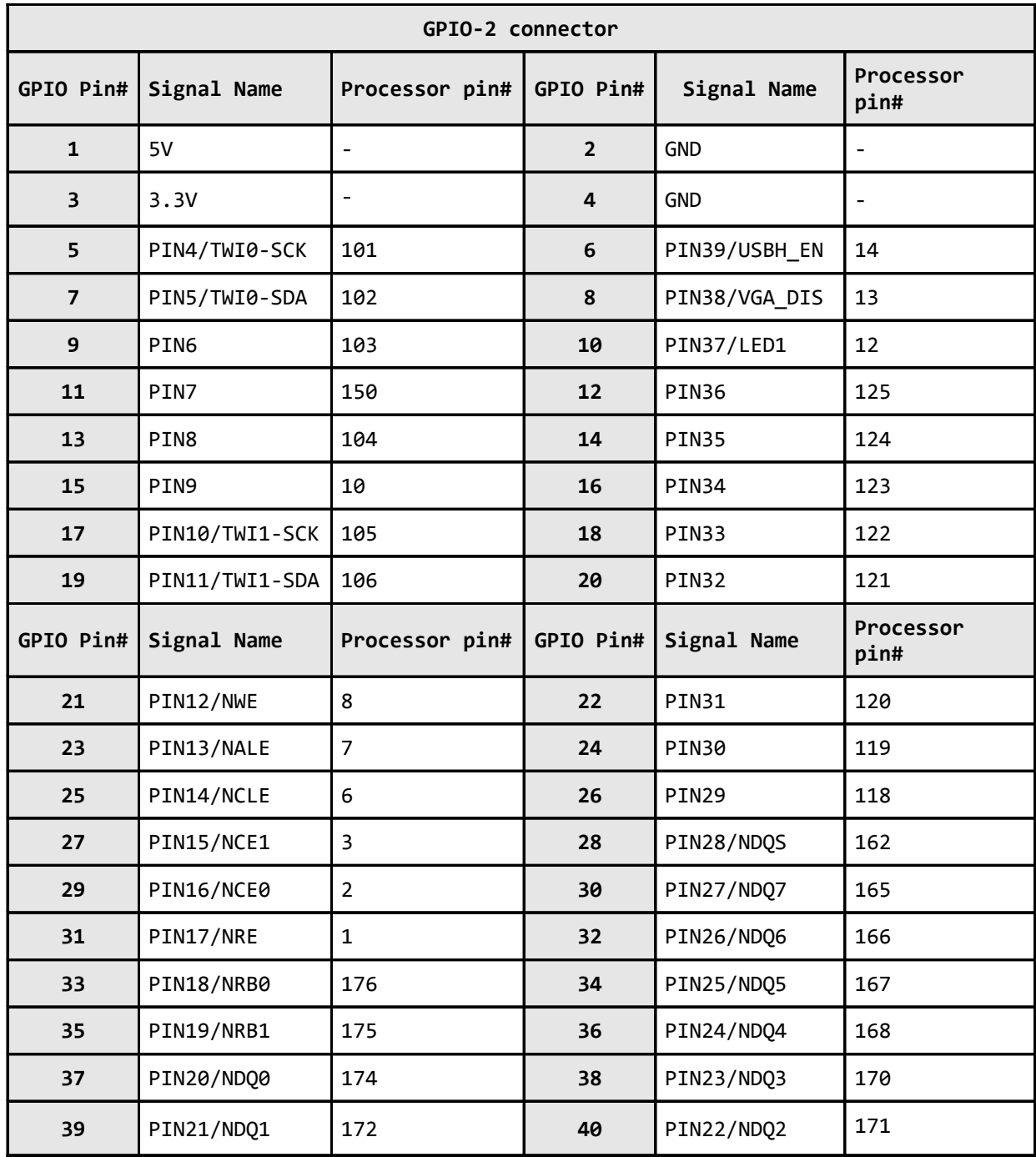

# **6.6 LCD\_CON 40pin connector**

The LCD CON pins are led out on a separate 40pin connecter for the ease of connecting an LCD. We have tested the ability of the board to interact with such a display. They allow the user to attach additional hardware, check readings or perform hardware debug. The LCD\_CON connectors connector numbers are print at the bottom of the board for your convenience.

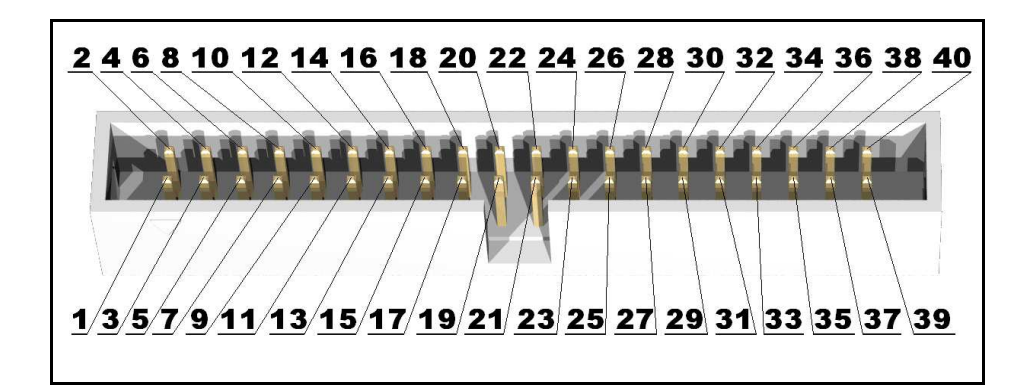

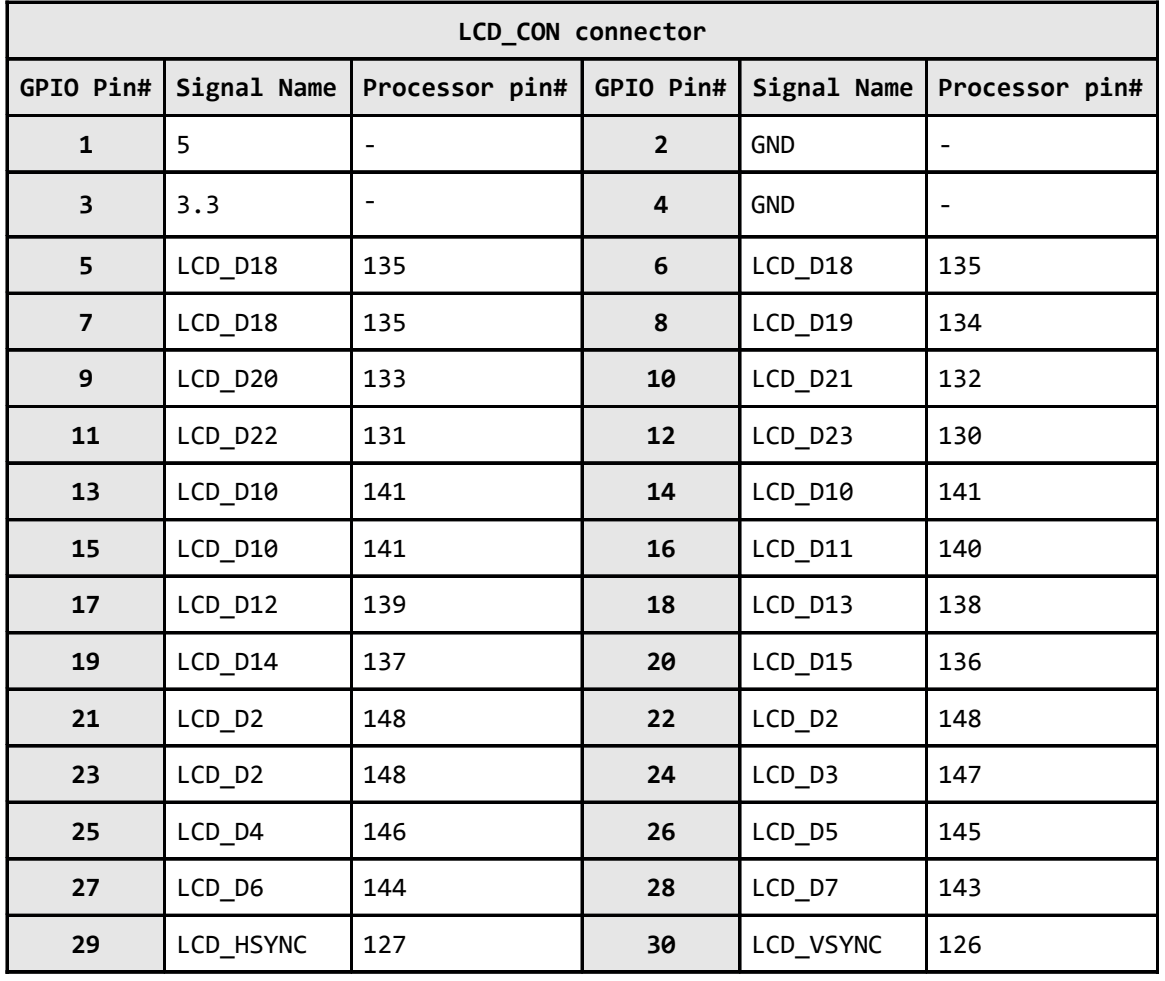